# **Attention Parents!**

## We Want You to Register at Our Website

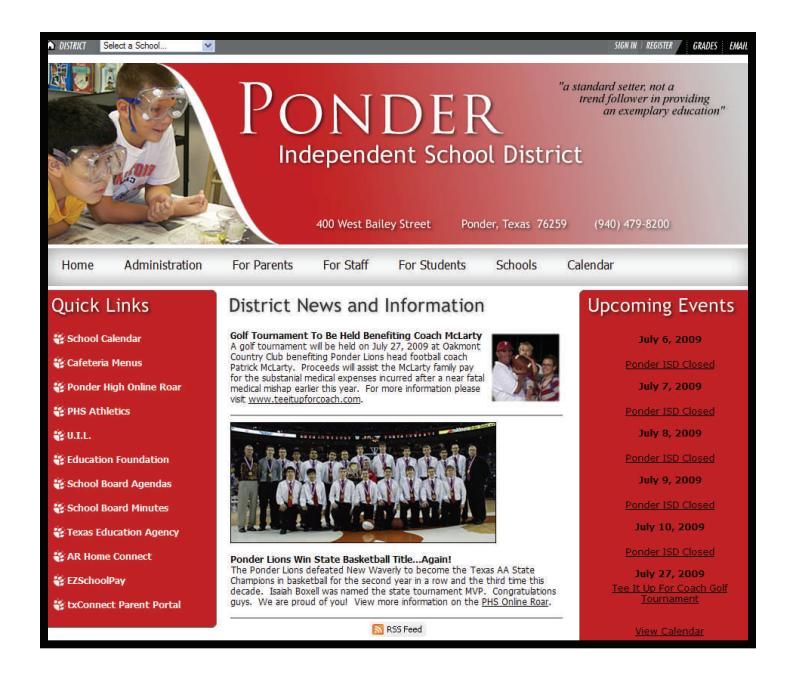

Ponder ISD's web site allows visitors to take charge of the information they see and receive from Ponder ISD. The District and each Campus now has a tool to better communicate with parents, students, and the community! Read below to find out how to put this new tool to work for you!

## How do I register to the website?

Follow these instructions in order to register with the Ponder ISD website:

- 1. Open a web browser such as Internet Explorer and go to
- **www.ponderisd.net**.
- 2. Click on the "Register" button at the top right of the website.
- 3. Enter your birth date to continue.
- 4. Please fill out the form that is displayed. Required fields are First Name, Last Name, Email Address, Sign In Name, Password and Confirming Password. TIP: We recommend that you at least add your zip code, as this will enable you to take advantage of the distance calculation feature on this website.
- 5. Make sure that the box that says "Please send me email about Events and Activities" is selected, and click Submit.
- 6. You will see a message that your registration has been accepted.
- 7. Click on the "Sign In" button at the top right of the website. Enter the Sign In Name and Password you just created.

### How do I subscribe to receive E-Alerts?

To get the latest Ponder ISD information, users should sign up for E-Alerts. E-Alerts are messages sent by the school in either the form of emails or text messages. There are two type of E-Alerts...emergency and regular E-Alerts. Emergency E-Alerts notify users of emergency information (school closings, late starts, etc.) while regular E-Alerts notify users of information based specifically upon the section of the website to which you have subscribed (such as a specific sport or your child's teacher). To sign up for E-Alerts, do the following:

- 1. Once registered, sign in to the website and click on the "Access My Info" button at the top right of the page. Here you can modify your personal information and set up E-Alerts. The "On" radio button must be selected to receive E-Alerts. To stop receiving all E-Alerts, simply change this to "Off" and press the "Save" button at the bottom of your profile page.
- 2. To receive emergency E-Alerts as text messages on your mobile phone, enter your full 10 digit phone number including the area code. Also select your mobile phone provider from the drop-down list. If you only want emergency E-Alerts sent as text messages to your mobile phone and not regular E-Alerts, make sure the "Yes" radio button is selected for "Only send emergency E-Alerts to mobile". If you select "No" you will receive emergency and regular E-Alerts as text messages. To receive no E-Alerts as text messages, simply do not enter a mobile phone number or mobile provider (you will still receive E-Alerts via email).
- 3. To subscribe to Regular E-Alerts, click the "Edit Subscriptions" button.
	- On the new page, select the district or campus website you want notifications from.
	- Place a check mark in the box to the right of the section for which you want to E-Alerts to be sent.
	- Click the "Subscribe" button at the bottom of the page.
	- Repeat for other campus websites if desired.

#### **Please keep your Sign In Name and Password confidential. Never allow others to use this system with your account.**

# Website Calendars

## Customize Events Displayed on Calendars

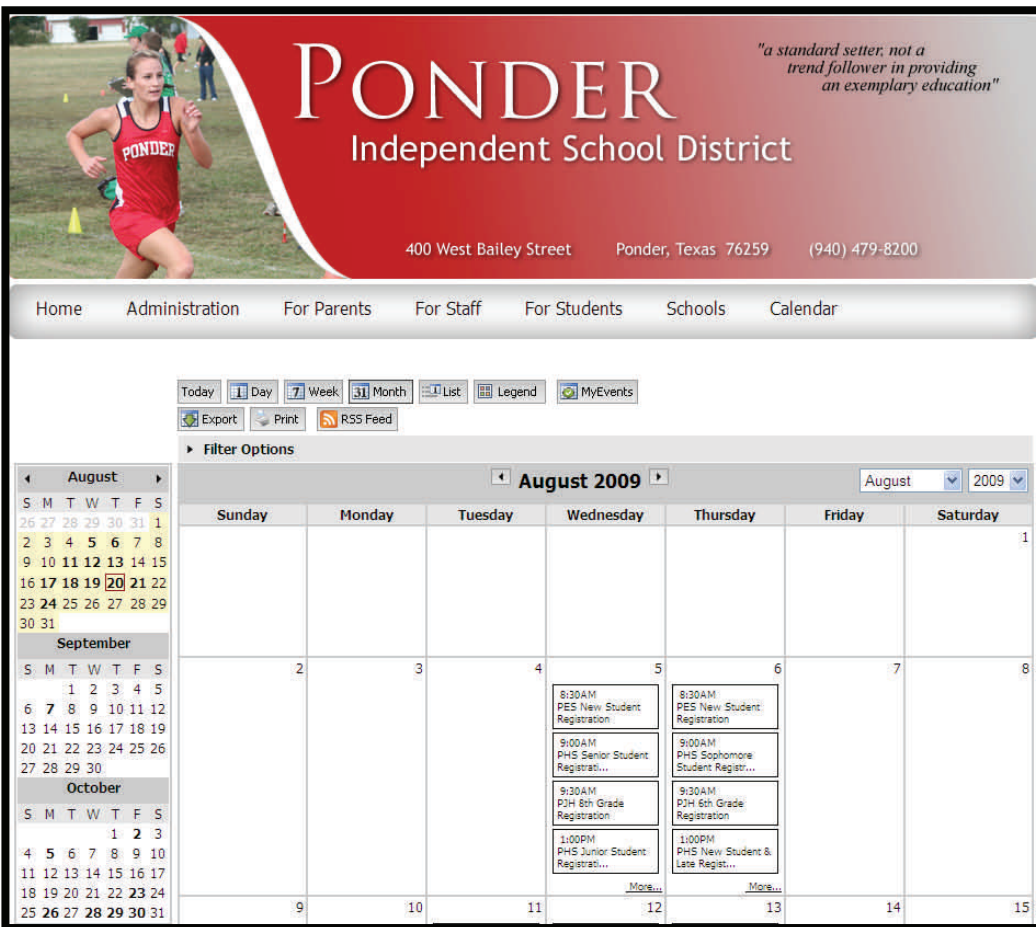

### How do I customize what I see on the website calendars?

Instead of visiting multiple calendars within the Ponder ISD websites, visitors can pull events from various calendars throughout the website and have them all displayed on every calendar no matter which calendar you are viewing. Users can select which campuses, sections, and even categories to display or not display. Follow these instructions in order to customize the calendar using filters:

- 1. Open a web browser such as Internet Explorer and go to **www.ponderisd.net**.
- 2. Click on the "Calendar" link in the gray menu bar. The District level calendar will be displayed.
- 3. Click on the "Filter Options" button. A new region with three tabs will be visible in which you can select the areas of the website from which you want events displayed on your calendars.
	- On the "site and subsites filter" tab, place a check mark in the box next to the site(s) you want represented on your calendars (ie, high school, elementary school, etc)
	- On the "section filters" tab, place a check mark in the box next to the specific sections within each website you want represented on your calendars (ie, football, specific classroom teachers websites, etc.)
	- On the "category filters" tab, place a check mark in the box next to the specific categories you want represented on your calendars (ie, athletics, fine arts, etc.) Make sure the "unassigned" category is checked or you will not see any events that are not assigned a category.
- 4. Click on the "Filter" button to activate your selections.

**IMPORTANT NOTE**: If you choose to turn on calendar filters, you will not be able to see any events except those specifically chosen to be displayed in accordance with the filters you have selected. Therefore, if not done properly you may be limiting the amount of events displayed instead of enhancing the events displayed. Additionally, the filter selections made also apply to the events listed in the "Upcoming Events" area on the website. Filter selections are stored in a "cookie" saved on your computer, so your settings will not carry forward from one computer to the next even if you "sign in" to the website.